# **BIXOLON**

# Guia de Instalação de Impressora

# Impressora de Recibos Móvel SPP-R410

papel.

correctamente.

#### ◈ Informação

Este guia de instalação contém informações rápidas necessárias para a instalação do produto. Consulte o manual de utilizador no CD que é enviado com o produto para instruções detalhadas da instalação. O CD contém as seguintes informações.

- 1. Manual: Manual do Utilizador, Páginas de Código, Comandos de Controlo, Manuais de Software
- 2. Driver: Windows, OPOS, JPOS, CUPS(Linux, Mac)
- 3. SDK: UPOS SDK (android, iOS), Windows SDK 4. Serviços: Serviço Móvel Unificado (PC/PDA), Ferramenta de Configuração de Rede, Serviço Android, Serviço iOS

Na BIXOLON fazemos esforços contínuos para melhorar e actualizar as funções e a qualidade dos nossos produtos. Desta forma, as especificações do produto e/ou o conteúdo do manual de utilizador podem ser alterados sem aviso prévio.

#### ◈ Precauções de Segurança da Bateria

Confirmação de Conteúdo

- 1. Se observar algum sintoma anormal, tal como cheiro estranho e sobreaquecimento, na primeira utilização após a compra do produto, entre em contacto com o revendedor local imediatamente.
- 2. Carregue a bateria apenas com o carregador exclusivo especificado (fornecido opcionalmente) pela BIXOLON. A utilização de um carregador incorrecto pode resultar em sobreaquecimento, combustão e/ou explosão da bateria.
- 3. Não utilize ou deixe a bateria num local exposto a temperaturas elevadas ou luz solar directa intensa, tal como dentro de um automóvel. Se o fizer, pode provocar o sobreaquecimento e/ou combustão da bateria. Além disso, o desempenho da bateria e a vida do produto podem ser reduzidos.
- 4. Não permita que água, água do mar ou humidade entre ou derrame dentro da bateria. Se o mecanismo de segurança dentro da bateria se tornar oxidado, a bateria pode sobrecarregar com corrente eléctrica anormal e/ou tensão de modo que pode sobreaquecer, inflamar e/ou explodir.
- 5. Não atire a bateria nem a submeta a choques fortes. Se o mecanismo de segurança na bateria estiver danificado, a bateria poderá ter carga a mais e, consequentemente, poderá ser gerada uma reacção química adversa na bateria. Há o risco potencial de sobreaquecimento, combustão, e/ou explosão da bateria.
- 6. Não utilize a bateria se estiver danificada ou o exterior deformado devido a choque externo ou se estiver inchada.

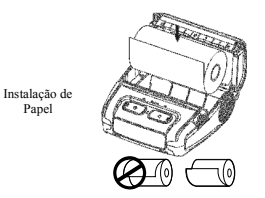

Papel

Carregamento da Bateria

Alça do Cinto Papel

> Clipe do Cinto Papel

BOTÃO DI ALIMENTAÇÃO

 $\mathcal{O}$ 

3. Tome cuidado para alinhar o papel 4. Puxe o papel para fora E feche a tampa de papel.

1. Prima o botão abrir para abrir a tampa de

2. Insira o papel tal como indicado na imagem. (Retire qualquer resto de um rolo de papel utilizado).

5. Retire qualquer excesso de papel na direcção da lateral da impressora.

1. Desligue a energia da impressora.

- 2. Ligue o cabo eléctrico ao carregador da bateria e ligue a potência de CA.
- 3. Abra a tampa do interface externo na direcção da seta.
- 4. Ligue o carregador da bateria ao conector de energia.

# ※ Nota

A impressora poderá ficar seriamente danificada se o carregador da bateria fornecido pela BIXOLON não for utilizado. A BIXOLON não é legalmente responsável por quaisquer danos. (As especificações de voltagem e de corrente eléctrica da impressora e do carregador da bateria devem coincidir).

> 1. Insira o parafuso da alça do cinto no furo da alça do cinto. 2. Utilize uma moeda para apertar o parafuso da alça do cinto Tal como indicado na imagem. 1. Insira o parafuso da alça do cinto no orifício de montagem da alça do cinto.

2. Aperte o parafuso da alça do cinto com um objecto como uma moeda tal como indicado na imagem. (Tenha o cuidado de apertar o parafuso na direcção correcta.)

# ◈ Utilização do Painel de Controlo

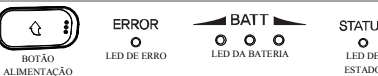

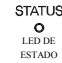

• BOTÃO DE ALIMENTAÇÃO

Este botão utiliza-se para ligar e desligar a impressora.

#### • BOTÃO ALIMENTAÇÃO

Este botão é utilizado para alimentar papel manualmente, realizar o auto-teste e descarregar hexadecimais.

Se o LED vermelho estiver aceso, a tampa do papel está aberta.

Se o LED vermelho estiver a piscar, significa que o papel foi todo utilizado ou a cabeça de impressão está sobreaquecida.

Se o LED vermelho continuar a piscar, poderá indicar um problema mais grave com o produto e, assim, deverá ser consultado um técnico de vendas autorizado.

#### • LED DA BATERIA

Se três LEDs azuis estiverem acesos, a bateria está totalmente carregada. Se dois LEDs azuis estiverem acesos, a bateria está meio carregada. Se um LED azul estiver aceso, a bateria está no nível mais baixo de carga.

Se o LED vermelho estiver aceso, a bateria deve ser carregada ou substituída.

• LED DE ESTADO (Bluetooth ou Wireless LAN)

1) Quando utiliza Bluetooth

Se a impressora estiver pronta para comunicação sem fios com qualquer Bluetooth, o led verde e o led de estado da bateria é ligado.

2) Quando utiliza LAN sem fios

O indicador direito mostra a intensidade do sinal de LAN sem fios. O led verde está aceso para intensidade de sinal aceitável enquanto a lâmpada verde pisca para intensidade de sinal fraca.

#### ※ Nota

No modo de poupança de energia, apenas a lâmpada de Estado está acesa.

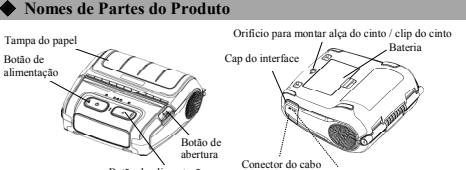

SPP-R410 Bateria Carregador da Bateria Rolo de Papel

Cabo eléctrico Clip do cinto CD Guia de Instalação

Botão de alimentação do papel

#### Instalação e Carregamento

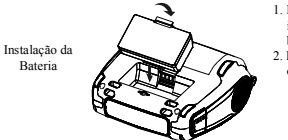

※ Nota Uma vez que a bateria não vem carregada à altura da compra, carregue a bateria antes da utilização do produto. (Utilizar o carregador da bateria)

Immentação Conector de alimentação nector ao c Conector do cabo

- 1. Insira a bateria na parte traseira da impressora, alinhando o gancho da bateria adequadamente.
- 2. Empurre a bateria para a ranhura até que oiça um clique.

• LED DE ERRO

#### ◈ Auto-teste

Execute o auto-teste quando configurar a impressora ou quando encontrar um problema, e verifique o seguinte.

#### • Circuito de Controlo, Mecanismos, Qualidade de Impressão, Versão ROM, e Definições de Interruptor da Memória

Se não encontrar nenhum problema na impressora após executar o auto-teste, examine os outros dispositivos ou periféricos e software. Esta função é independente de outros dispositivos e software.

#### • Instruções de Auto-Teste

- 1) Desligue a alimentação e feche a tampa do papel da impressora.
- 2) Prima o botão de alimentação de papel e os botões de ligação em simultâneo para ligar a impressora.
- 3) Após começar a impressão, solte os dois botões.
- 4) Para visualizar uma cópia impressa do padrão ASCII, pressione o botão de alimentação do papel mais uma vez.
- 5) Após estar a cópia impressa do padrão ASCII, o auto-teste está automaticamente concluído.

## ◆ Especificações do Produto

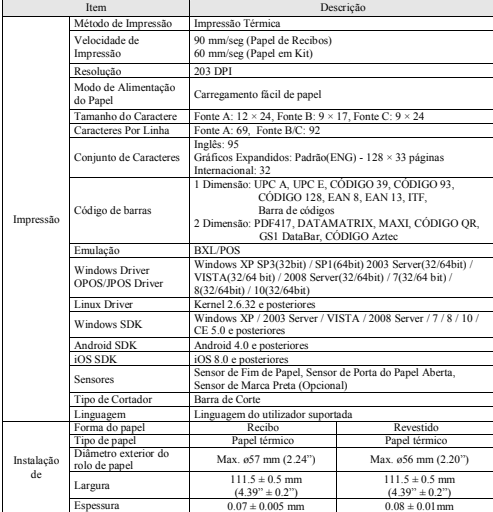

#### ※ Nota

1) Este equipamento destina-se a uso interior e toda a cablagem de comunicação limita-se ao interior do edifício.

2) O interruptor é o dispositivo de desconexão. Desligue o interruptor de qualquer perigo.

### ◈ Função de Impressão de Etiquetas

- 1. Configuração da Função de Etiqueta
- O papel de marca preta e o papel de etiqueta estão disponíveis no modo de etiqueta.

#### • Operações de Definição

#### 1) Ligue a energia da impressora.

- 2) Abra a tampa do papel e pressione e mantenha o botão de alimentação do papel durante mais de dois segundos.
- 3) Após soar o tom da campainha, insira o papel e feche a tampa.
- 4) Repita os passos acima para voltar ao modo de recebimento.

#### • Definição Via Chave de Memória

1) Por favor consulte a secção de mudança de chave de memória do Manual de Comandos.

2. Instruções de Calibração Automática

A função de impressão de etiquetas necessita do reconhecimento das falhas de papel de etiqueta ea barra preta do papel de marca preta de modo a imprimir.

Se as falhas de papel de etiqueta não forem adequadamente reconhecidos, utilize a função de calibração automática.

#### • Instruções de Calibração Automática

1) Desligue a energia da impressora enquanto estiver no modo de impressão de etiquetas. 2) Pressione e mantenha o botão de alimentação de papel e em seguida pressione o botão de alimentação.

3) Após ser emitida a seguinte impressão, pressione o botão de alimentação para realizar a calibração automática.

#### Seleccione o modo Calibração Automática: Botão de Alimentação Auto-Teste: Botão de Alimentação

4) Uma página de papel de etiquetas será emitida ao realizar a auto calibração.

## ◈ Ligação de Periféricos

- 1. Conexão Bluetooth & Wireless LAN 1) A impressora pode ser conectada a
- dispositivos equipados com capacidade de comunicação Bluetooth (PDAs, PCs, etc.).
- 2) Utilize a função de conexão Bluetooth suportada pelo dispositivo para conectar à
- impressora. 3) A impressora pode ser conectada a outras
- estações como por exemplo PDAs e PCs que suportem comunicação wireless LAN em modo Ad-hoc e em modo de infraestruturas AP.

Consulte o Manual LAN Wireless Bluetooth para informações detalhadas sobre a sua conexão. Poderá verificar o ambiente Bluetooth (autenticação, encriptação, modo de conexão) e o ambiente LAN wireless(IP, SSID, autenticação, encriptação) através da página de auto-teste.

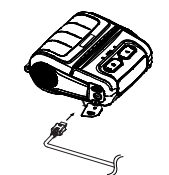

2. Conexão de Cabo de Interface 1) Abra a Tampa de Interface 2) Ligue o cabo do interface (opcional) ao conector do cabo da impressora.

#### ◆ Limpeza da Impressora

Se o interior da impressora estiver empoeirado a qualidade da impressão pode diminuir. Em tal caso, siga as instruções abaixo para limpar a impressora.

- 
- Certifique-se de que desliga a impressora antes de efectuar a limpeza. Uma vez que a cabeça de impressão fica muito quente durante a impressão, se quiser limpar a cabeça de impressão, desligue a impressora e aguarde aproximadamente 10 minutos antes de começar.
- Quando limpar a cabeça de impressão tenha cuidado para não tocar na parte quente da cabeça de impressão.
- → A cabeça da Impressora é susceptível de se danificar com a electricidade estática, etc.
- Tenha cuidado para não permitir que a cabeça de impressão sofra arranhões e/ou seja danificada de qualquer forma.

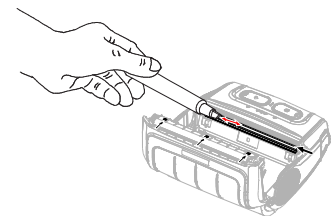

- 1) Abra a tampa de papel e remova o papel, se existir.
- Utilize a caneta de limpeza para limpar a cabeça da impressora na direcção do centro para fora.
- 2) Limpe a cabeça da impressora com uma caneta de limpeza.
- 
- 3) Retire o pó do papel do sensor de marca preta, usando a caneta de limpeza. 4) Após limpar a cabeça da impressora e até que o agente de limpeza da caneta de limpeza
- tenha secado e evaporado completamente, não utilize a impressora durante 10 minutos . 5) Insira o papel e feche a tampa da impressora.
	-

#### ◈ WEEE

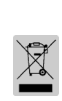

Esta marca indicada no produto ou a sua literatura, indicam que não pode ser eliminado com outros resíduos domésticos no final do seu período de utilização. Para evitar um possível dano ao ambiente ou à saúde humana provocado por uma eliminação sem controlo do lixo, separe este lixo de outros tipos de lixo e recicle-o para promover a reutilização sustentada de recursos do material. Os utilizadores domésticos devem contactar o revendedor onde o produto foi adquirido ou o departamental local, para obter información produto pode ser levado para uma reciclagem ambiental em segurança. Os utilizadores comerciais devem contactar o seu fornecedor e verificar os termos e condições do contrato de aquisição. Este produto não deverá ser combinado com outro lixo comercial para ser eliminado.

### ☎ BIXOLON Co., Ltd.

● Website http://www.bixolon.com

#### rea Headquarters

(Add) 7~8F, (Sampyeong-dong), 20, Pangyoyeok-ro241beon-gil, Bundang-gu, Seongnam-si, Gyeonggi-do, 13494, Korea (ROK)  $(Tel.) +82-31-218-5500$ 

#### ● U.S. Office

(Add) BIXOLON America Inc., 3171 Fujita St, Torrance, CA 90505 (Tel.) +1-858 764 4580

# ● Europe Office

(Add) BIXOLON Europe GmbH, Tiefenbroicher Weg 35 40472 Düsseldorf (Tel.) +49 (0)211 68 78 54 0

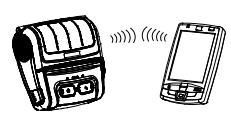

※ Nota